## **GUIDE SEITRON**

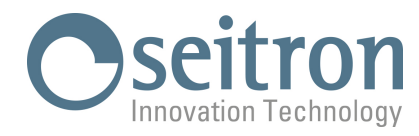

Accendere lo strumento ed attendere la fine dell'autozero.

Collegare lo strumento al PC tramite il cavo USB in dotazione.

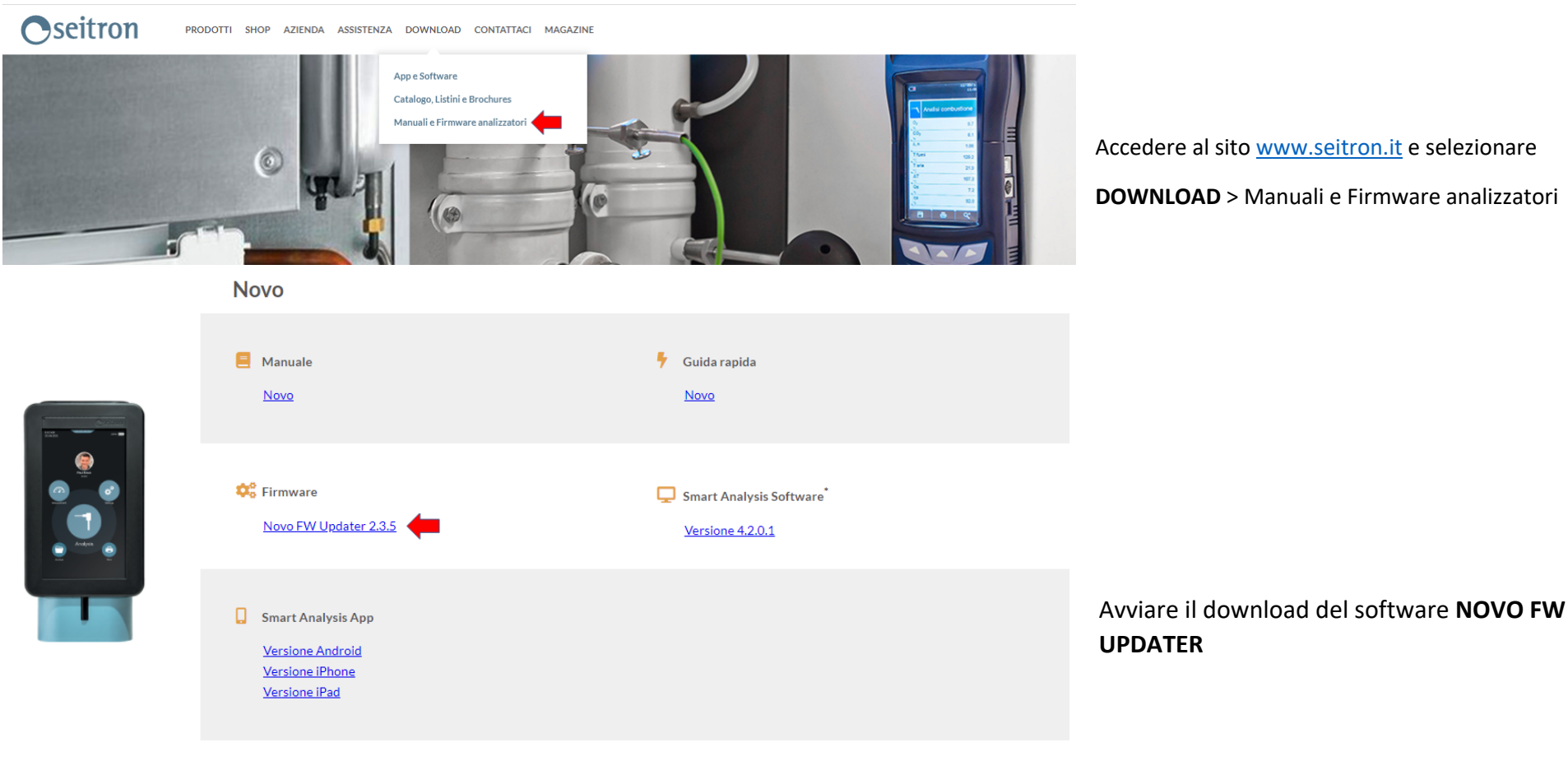

\* Compatibile con i sistemi Windows 7 e successivi aggiornamenti

# **GUIDE SEITRON**

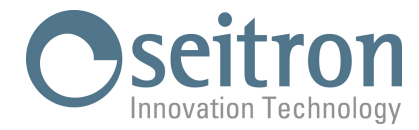

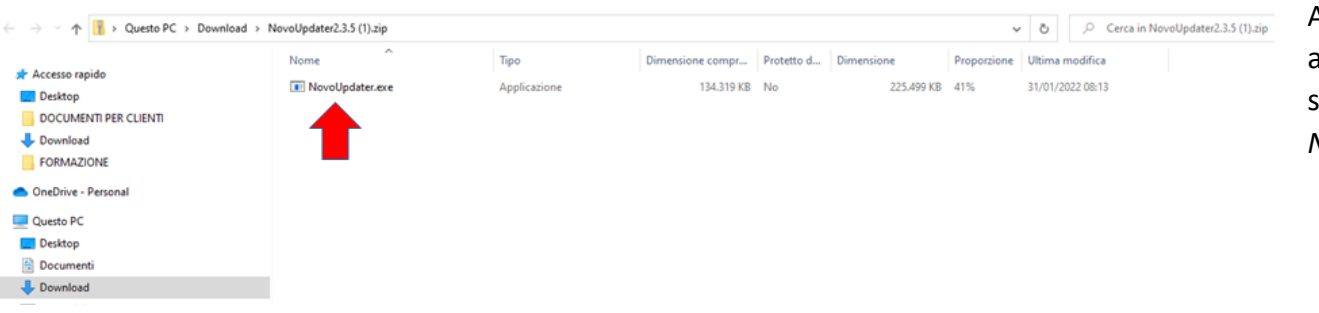

 $\times$ 

Accedere alla cartella zip *NovoUpdater* appena scaricata e avviare l'installazione del software (doppio clic sull'applicazione *NovoUpdater.exe*)

### PC protetto da Windows

Microsoft Defender SmartScreen ha impedito l'avvio di un'app non riconosciuta. L'esecuzione di tale app potrebbe costituire un rischio per il PC. Ulteriori informazioni

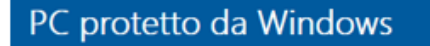

Microsoft Defender SmartScreen ha impedito l'avvio di un'app non riconosciuta. L'esecuzione di tale app potrebbe costituire un rischio per il PC.

App: NovoUpdater.exe Autore: Editore sconosciuto Se appare il seguente messaggio, proseguire selezionando:

*Ulteriori informazioni* 

*Esegui comunque*

 $\times$ 

**Non eseguire** 

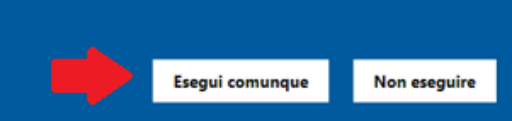

### **GUIDE SEITRON**

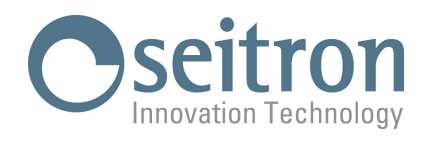

C:\Users\PC91User\AppData\Local\Temp\Temp1\_NovoUpdater2.3.5 (1).zip\NovoUpdater.exe  $\Box$   $\times$ NoVO updater FW V 2.3.5  $\Box$   $\times$ Avvia aggiornamento

#### Avviare l'aggiornamento e attendere fino a completamento

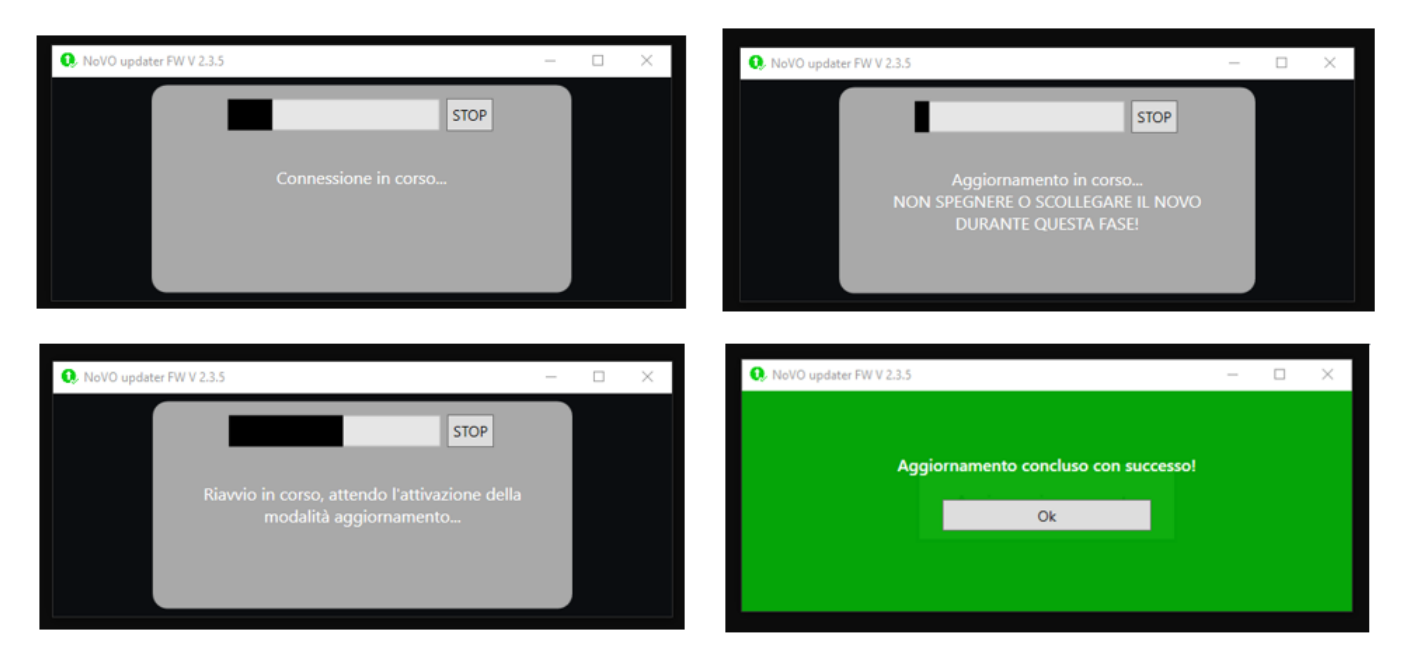